Dear customers,

Thanks for choosing our electronic scale, hope it can help you in trading & business!

First of all, please ensure your PC has a RS232 interface and find the correct COM number like below. The COM number is need in the connection between scale and your PC.

<u>Step 1:</u>
Right click "My Computer" ---"Attribute"---"Hardware"---"Device Manager" ---"Interface"--- Find and remember the COM Number.

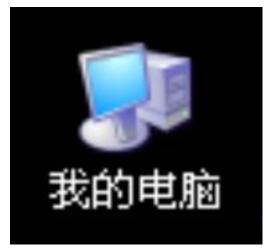

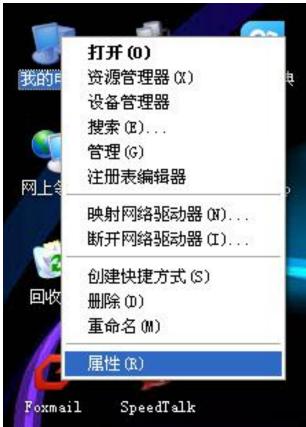

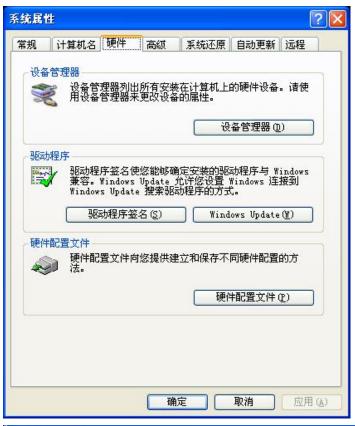

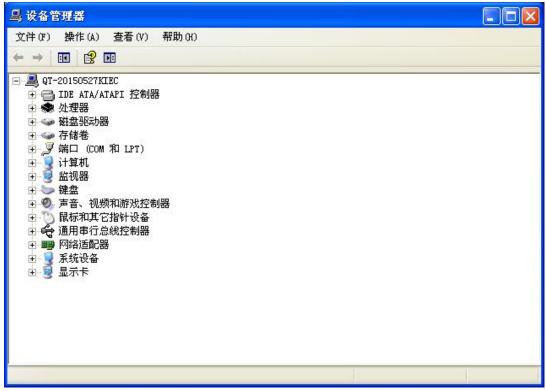

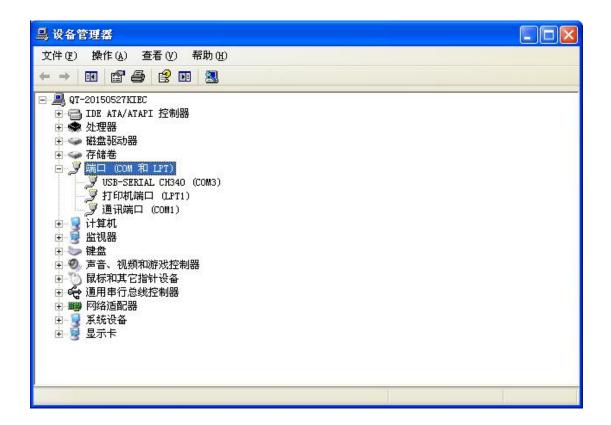

# Step 2

- 1. Install the software, and remember where you installed it. The antivirus program would remind you this is a unknown program, please choose allow it working. We promise you this is just a software for scale, not virus.
- 2. Create a desktop express way to open this software, it would be more convenient for you to use this software in future.
- 3. Open the software and click "connect" and fill in the digit in the COM number you found in step 1. If your PC showed COM6, here you need to input 6 and click connect.

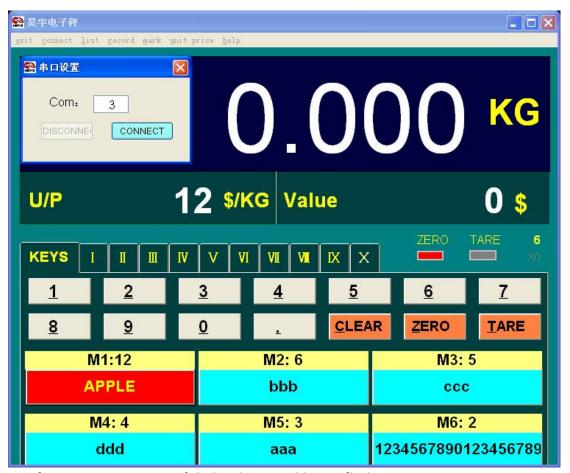

4. If connection is successful, this digit would start flashing.

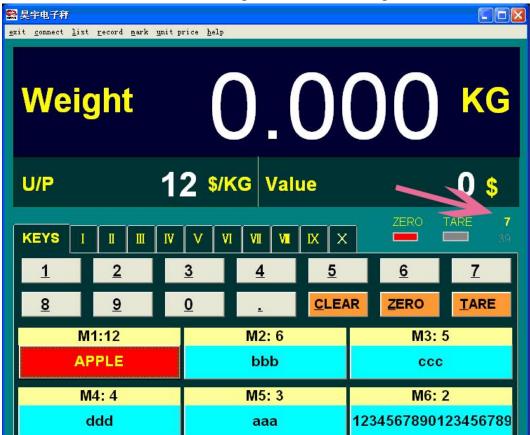

## **Function:**

[exit] --- sign out of the software.

[connect] --- set the connection with scale.

[list] --- a. client info: helping you to save the client's info.

- b. open list: here you can find the client info you saved
- c. delete current goods in the client list.

### **Example:**

James is buying apple, banana and coconut now.

1. Click [list] --- [client info] --- fill in client's information---close it if finish.

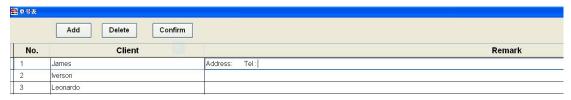

2. Click [list] --- [Open List] ----you can see the client name here. Click del operator to choose other clients if needed.

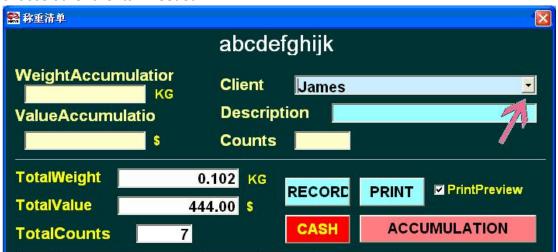

Put apple on scale and click [Accumulation], take the apple away and put on banana and click [Accumulation], then put on coconut and click [Accumulation].

Attention: Please note the scale should be 0.000 when you weigh next goods.

If James does want to buy coconut, you can click [list] and delete current goods to delete it, the item would not be deleted, but price would come to 0.

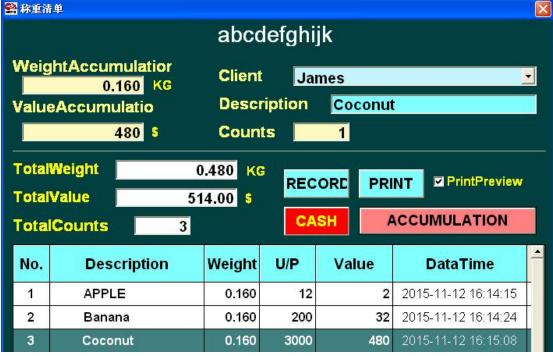

Description and unit price can be set here, click and modify the unit price, item name.

If you need to weigh several times, you can click accumulation once finished weighing and weight the scale come to o again.

# [record]

Now you can inquire or collating the sales record with client information like name, weight, unit price, total amount, etc. James buying record was already saved.

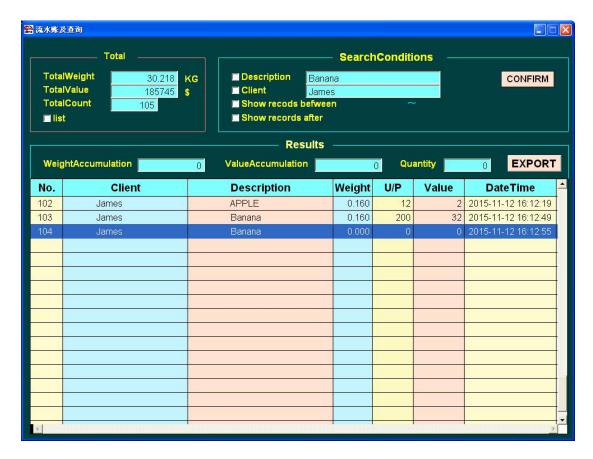

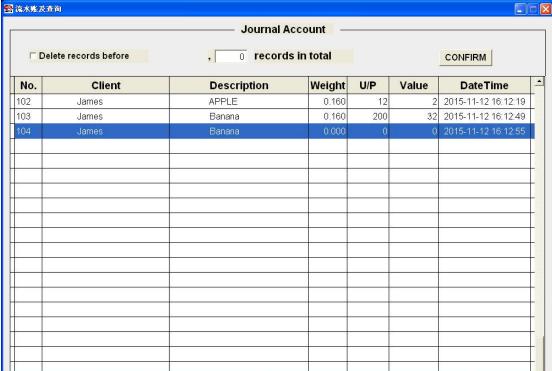

## [mark]

This is for setting the complimentary close of printing. If you have a printer, after selling the goods, you can print a small bill for customers. For example, if you shop

name is BEST APPLE. You can establish a txt file and put it in the suggestive folder. You can write any words you want to show in the bill, like "Welcome to BEST APPLE again".

### [Unit Price]

If you are a owner of several shops, and you do not want to set the price in each shop one by one, you can [SAVE] the unit price in your PC and then send the copy document to other shop, they can [Input] all the unit price in one minute

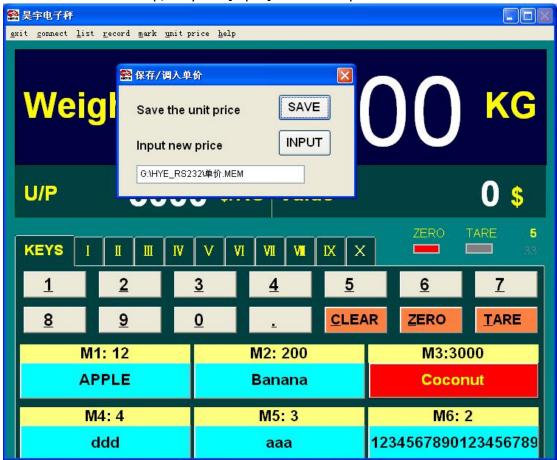

For example, I click [unit price] and then click [save], then I give this document a name called "BEST APPLE" and save it. Then if other shop need my unit price, I only need to send them this document "BEST APPLE" and then, they put it in the suggestive folder, and click [unit price] and then click [Input], all unit price can be input in one minute.

#### [help]

Customer can download this user manual if they can not find this file.

#### Some useful information:

- 1. Left click is choose the unit price, right click is modify the description and unit price.
- 2. M1 to M7 in the software (yellow + blue color) equals to the M1~M7 on scale. The

.

other memory keys in software (white + blue color) can only be set on PC.

3. We have 11 pages memory keys, if you need more, please let us know! ©

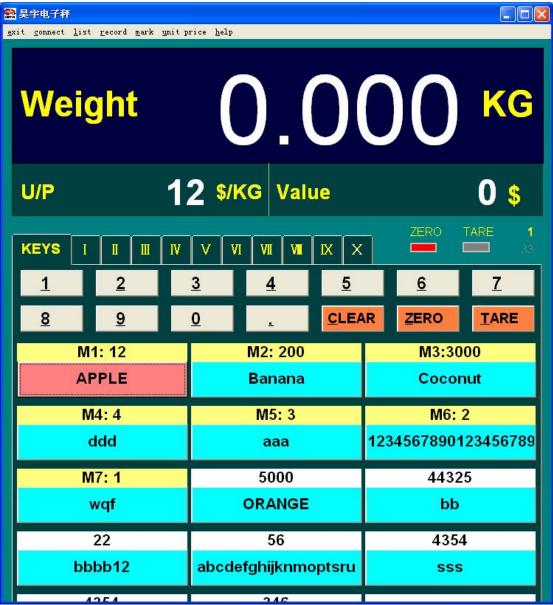

| <b>会</b> 单价修改 |         | ×     |
|---------------|---------|-------|
| UnitPrice     | 0       | \$/KG |
| Description   | APPLE   |       |
|               | Confirm |       |

Enjoy your scale!
Best wishes! ©